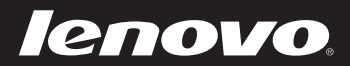

# Lenovo IdeaPad Miix 10 Guide de l'utilisateur

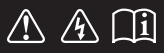

Lisez attentivement les consignes de sécurité et les conseils importants fournis avant d'utiliser votre ordinateur. deapad

#### **Remarques**

- Avant d'utiliser cet appareil, lisez tout d'abord le *Guide de sécurité et d'informations générales de Lenovo*. •
- Dans ce guide, nous supposons parfois que vous utilisez Windows® 8. Si vous utilisez le système d'exploitation Windows, il se peut certaines opérations présentent une légère différence. Si vous utilisez d'autres systèmes d'exploitation, il est possible que certaines opérations ne vous concernent pas.
- Les fonctions décrites dans ce document sont communes à la plupart des modèles. Il est possible que certaines fonctionnalités ne soient pas disponibles sur votre ordinateur, ou que certaines fonctionnalités incluses sur votre ordinateur ne soient pas décrites dans le manuel de l'utilisateur.
- Les illustrations de ce manuel peuvent présenter des différences par rapport au produit réel. Veuillez vous reporter au produit que vous possédez. •

#### **Avis réglementaire**

- Le document *Avis réglementaire* fournit des informations sur les normes de sécurité et d'exposition aux radiofréquences. Lisez attentivement ce document avant d'utiliser des périphériques sans fil sur votre ordinateur. •
- Pour le consulter, visitez le site http://www.lenovo.com, cliquez sur **Support**, puis sur **User's guides and manuals**. •

# Table des matières

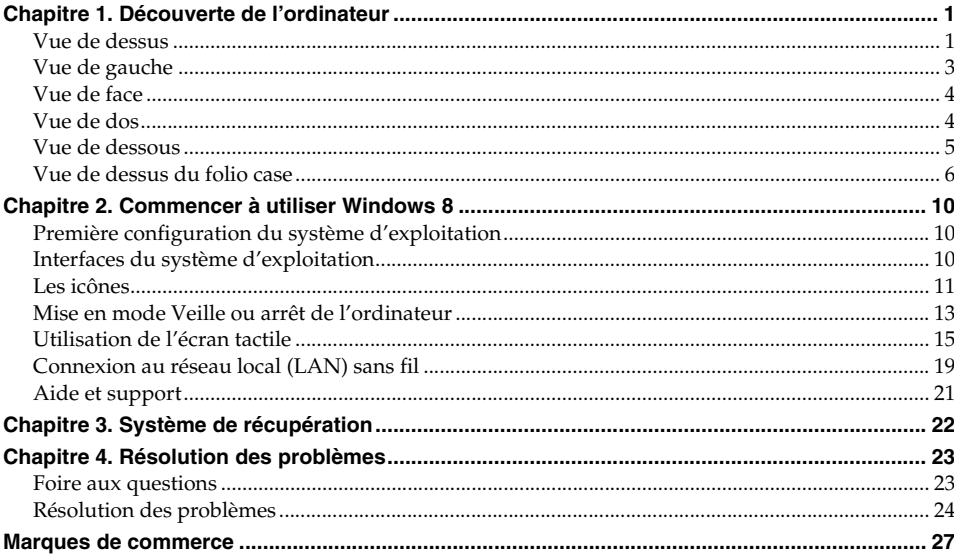

# **2**  $\mathbf{q}$ **lenovo**  $\blacksquare$ **3 4 5**

## <span id="page-4-1"></span><span id="page-4-0"></span>**U** Vue de dessus

**Remarque :** Les zones en pointillées indiquent des pièces qui ne sont pas visibles de l'extérieur.

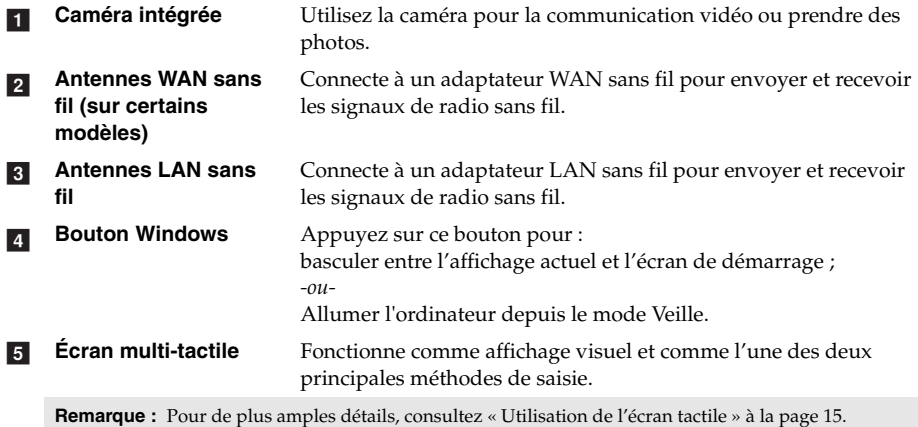

#### **Orientation de l'écran**

Vous pouvez orienter le panneau d'affichage selon vos préférences.

Le changement d'orientation de l'affichage se fait automatiquement (alternant entre les modes portrait et paysage), en fonction de la façon dont vous le tenez.

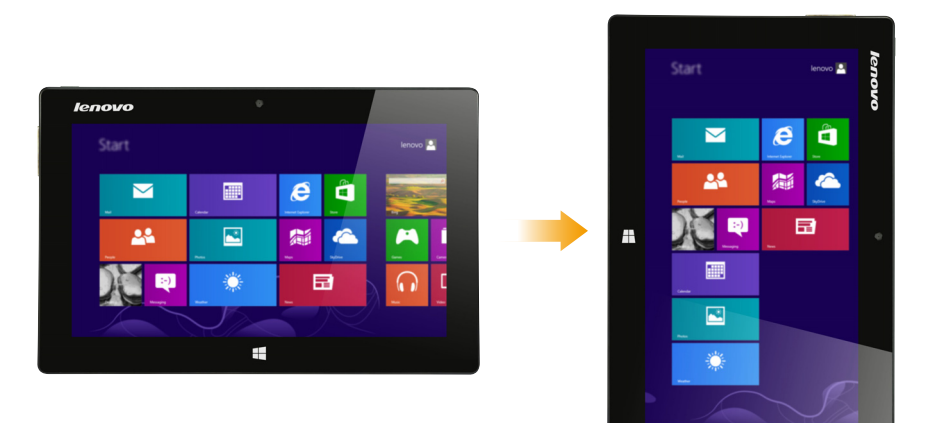

#### <span id="page-6-0"></span>**U** Vue de gauche  $\sqrt{2}$ **1 2 3 4 5 6 7 Bouton Augmenter le**  Augmente le volume. a **volume Bouton Baisser le**  Réduit le volume.  $\overline{2}$ **volume Microphone intégré** Capture les sons, et peut être utilisé au cours d'une conférence  $\overline{3}$ vidéo, d'une narration vocale ou encore de l'enregistrement de son. Accepte une carte micro SD (non fournie). **4** Logement pour cartes **micro SD Logement pour carte**  Accepte une carte SM (non fournie).  $\overline{5}$ **SIM (sur certains modèles) Fall** Port HDMI micro Connecte des périphériques disposant d'une entrée HDMI, notamment un téléviseur ou encore un écran externe. **Fiche d'adaptateur**  Branche à l'adaptateur secteur CA.  $\overline{7}$ **secteur CA**

**En utilisant une carte micro SD (non fournie)**

Votre ordinateur prend en charge les cartes micro Secure Digital (SD).

#### **Remarques :**

- **•** Insérez seulement une carte à la fois dans le logement.
- **•** Ce lecteur de carte ne prend pas en charge les périphériques SDIO (ex : SDIO Bluetooth, etc.)

#### **Insertion d'une carte**

- 1 Ouvrez le couvercle du logement de la carte.
- 2 Glissez la carte jusqu'à ce que le clic vous indique qu'elle est en place.

#### **Retrait d'une carte**

- 1 Poussez la carte jusqu'à ce que vous perceviez un clic.
	- <sup>2</sup> Retirez-la doucement du logement.
	- 3 Fermez le couvercle du logement de la carte.

**Remarque :** Afin de prévenir tout risque de corruption des données, désactivez la carte mémoire à l'aide de la fonctionnalité de retrait sécurisé de périphérique de Windows et d'éjection de média, avant de la retirer.

<span id="page-7-1"></span><span id="page-7-0"></span>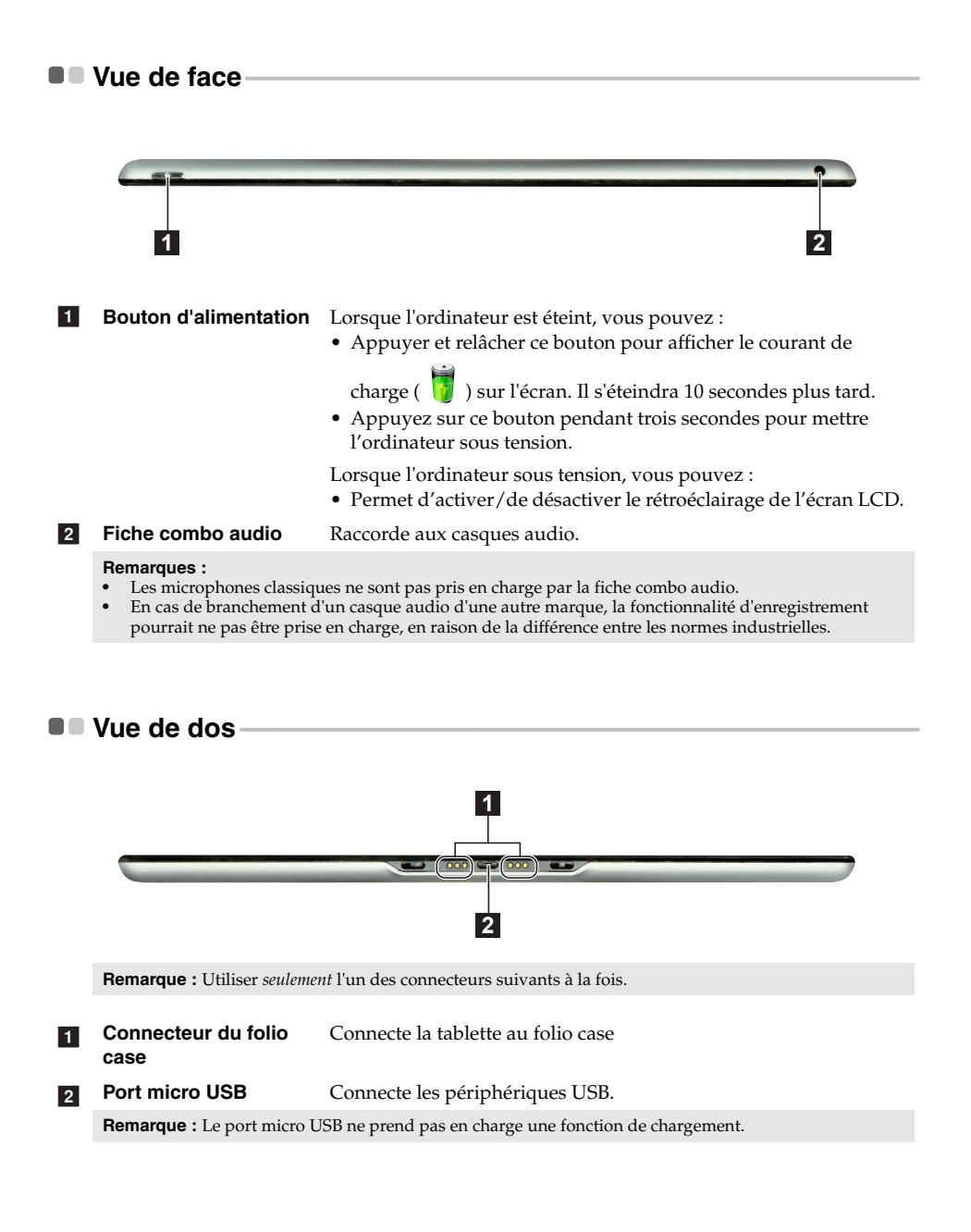

<span id="page-8-0"></span>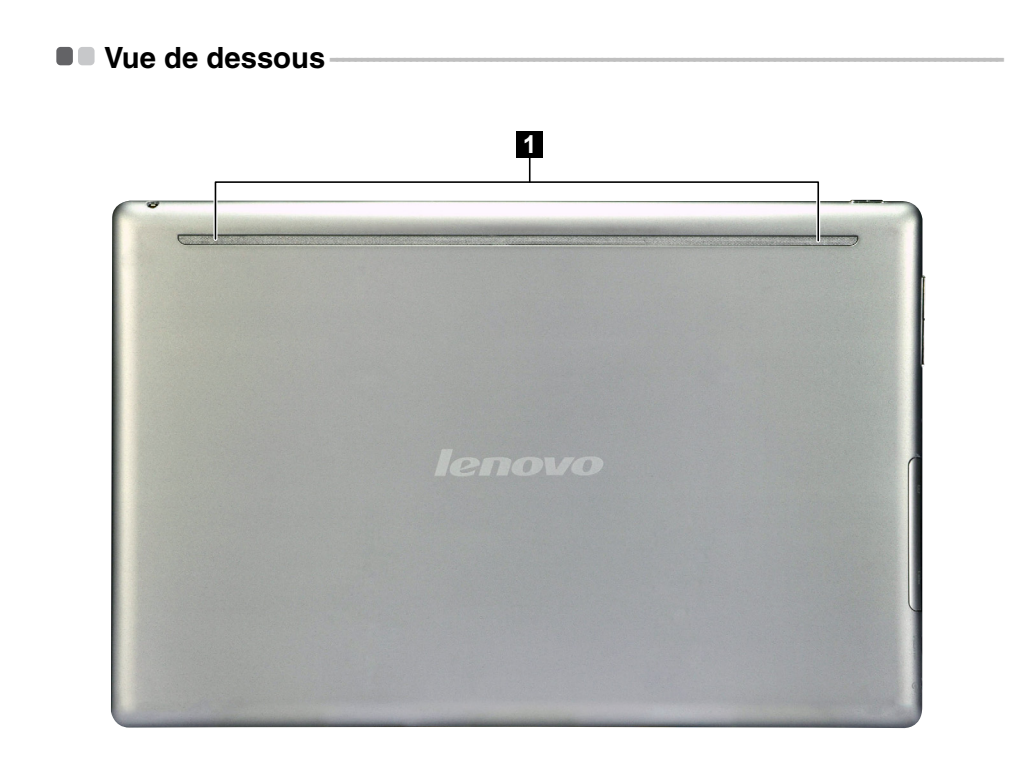

1 Haut-parleurs

Permettent d'avoir une sortie audio.

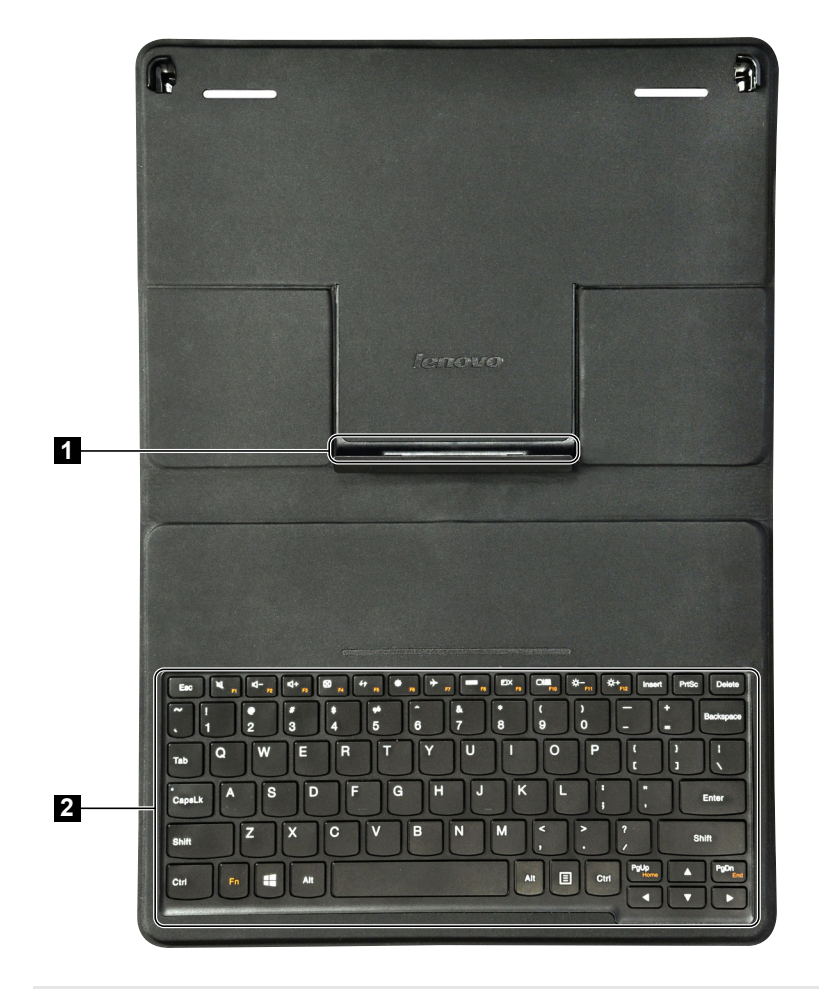

<span id="page-9-0"></span> $\blacksquare$  Vue de dessus du folio case -

**Remarque :** Pour nettoyer le folio case, essuyez avec un chiffon humide. La pulvérisation de cire domestique redonne la brillance de l'usine.

**Connecteur du folio**  Connecte la tablette au folio case a

**case** 

**Clavier**  $\sqrt{2}$ 

## **Touches de fonction du clavier**

Appuyez sur les touches de fonction appropriées pour un accès rapide à certains paramètres du système.

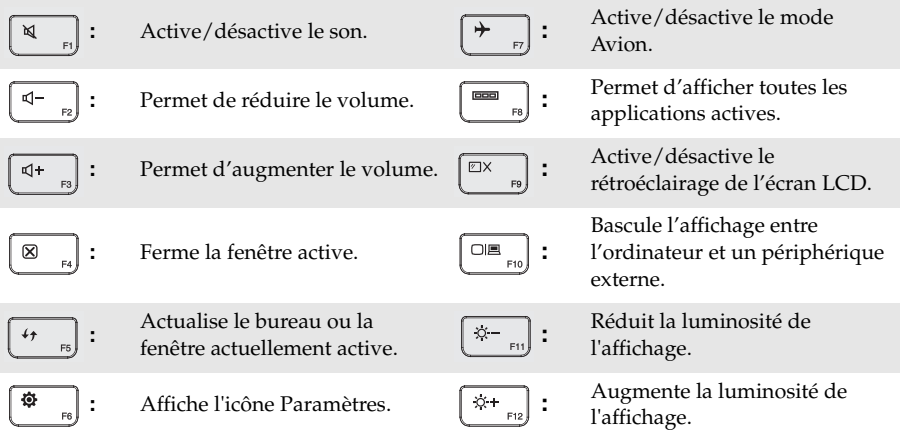

**Remarque :** Le panneau d'affichage peut être ouvert de 115±2,5 degrés quand la tablette est combinée avec le folio case.

#### **Combinaison de la tablette et du folio case**

Lenovo IdeaPad Miix 10 n'est pas qu'une tablette. Elle peut être combinée avec un folio case et être utilisée comme un ordinateur portable.

#### **Fixation de la tablette**

Pour connecter la tablette au folio case.

1. Alignez le connecteur du folio case avec la tablette dans le sens indiqué par la flèche.

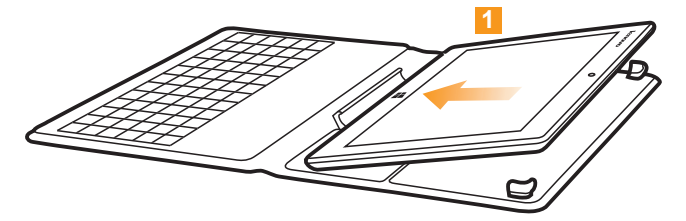

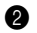

2 Guidez la tablette dans le sens indiqué par les flèches 2 et 3 puis cliquetez en place.

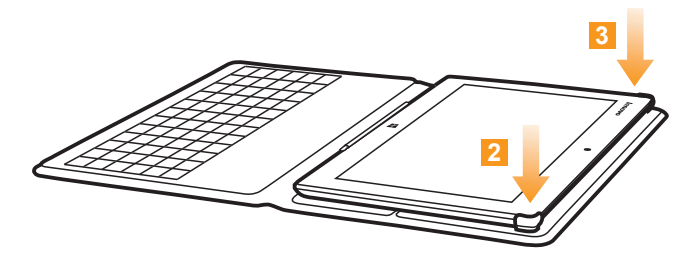

#### **Retrait de la tablette**

Pour enlever la tablette du folio case.

4 Appuyez sur les coins supérieurs du folio case dans le sens indiqué par les flèches  $\blacksquare$  et  $\blacksquare$ .

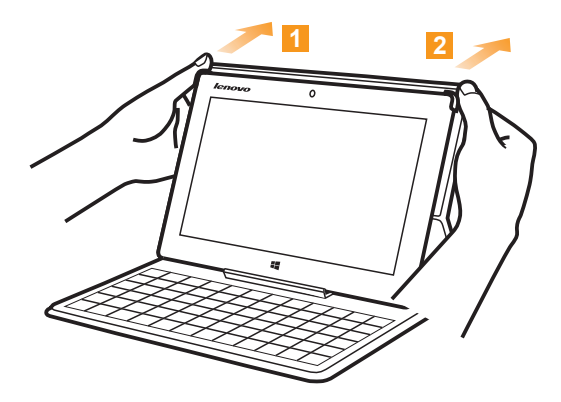

2 Enlevez la tablette dans le sens indiqué par la flèche 3.

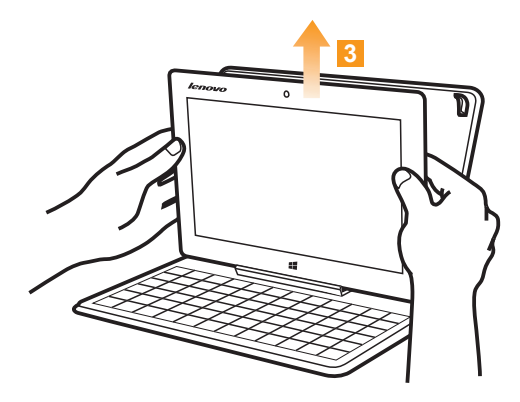

# <span id="page-13-0"></span>**Chapitre 2. Commencer à utiliser Windows 8**

# <span id="page-13-1"></span>**Première configuration du système d'exploitation**

Lors de la première utilisation, il se pourrait que vous ayez à configurer le système d'exploitation. Les procédures suivantes font parties du processus de configuration :

- Acceptation du contrat de licence utilisateur final
- Configuration de la connexion Internet
- Enregistrement du système d'exploitation
- Création d'un compte utilisateur

# <span id="page-13-2"></span>**Interfaces du système d'exploitation ·**

Windows 8 est fourni avec deux interfaces utilisateur principales: l'écran Démarrer et le bureau . Pour basculer entre l'écran Démarrer et le bureau Windows, effectuez l'une des actions suivantes :

- Sélectionnez la vignette du bureau Windows sur l'écran de démarrage.
- Appuyez sur la touche Windows ( $\lceil \frac{1}{n} \rceil$ ) + D (situées sur l'folio case).

Pour basculer entre le bureau et l'écran de démarrage, effectuez l'une des actions suivantes :

- Sélectionnez Démarrer **depuis les icônes.**
- Placez le pointeur de la souris dans le coin inférieur droit, puis sélectionnez la vignette de l'écran Démarrer lorsque celle-ci s'affiche.

#### **Écran Démarrer Bureau**

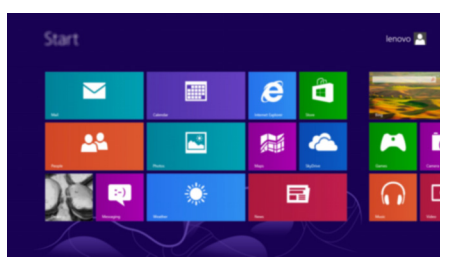

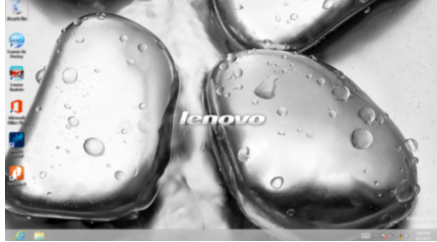

# <span id="page-14-0"></span> $\blacksquare$  Les icônes

Grâce aux cinq icônes, vous disposez de moyens plus modernes et plus rapides d'effectuer un grand nombre de tâches basiques et sont continuellement disponibles, indépendamment de l'application utilisée.

Pour afficher les icônes, effectuez l'une des actions suivantes :

- Placez le pointeur de la souris dans le coin supérieur ou inférieur droit, jusqu'à ce que la barre des icônes s'affiche.
- Utilisez un doigt pour faire glisser le coin droit de l'écran jusqu'à ce que la barre des icônes s'affiche.

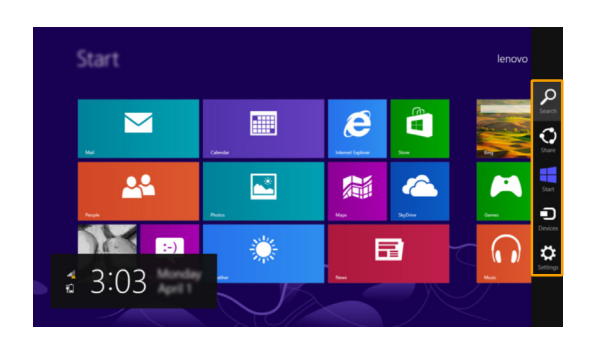

• Appuyez sur la touche Windows ( $\boxed{\blacksquare}$ ) + C (situées sur l'folio case).

#### $\Omega$  **Icône Rechercher**

L'icône **Rechercher** vous permet de trouver efficacement ce que vous recherchez, y compris les applications, les paramètres et les fichiers.

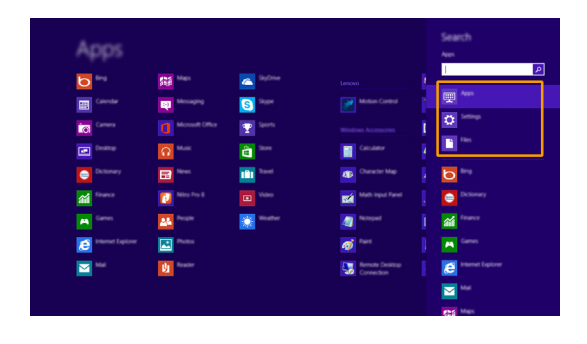

#### **Chapitre 2. Commencer à utiliser Windows 8**

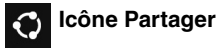

L'icône **Partager** vous permet d'envoyer à vos amis, ainsi qu'à votre réseau social, des liens, des photos et bien plus encore, sans quitter l'application que vous utilisez.

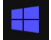

#### **Icône Démarrer**

L'icône **Démarrer** vous permet d'accéder rapidement à l'écran Démarrer.

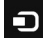

#### **Icône Périphériques**

L'icône **Périphériques** vous permet de vous connecter ou d'envoyer des courriers électroniques vers des périphériques externes, notamment les caméras numériques, les téléviseurs, ou encore les imprimantes.

### **Icône Paramètres**

L'icône **Paramètres** vous permet d'effectuer les tâches basiques, telles que le réglage du volume, ou encore l'arrêt de votre ordinateur. Vous pouvez également avoir accès au Panneau de configuration à l'aide du de l'icône **Paramètres** lorsque vous utilisez l'écran du bureau.

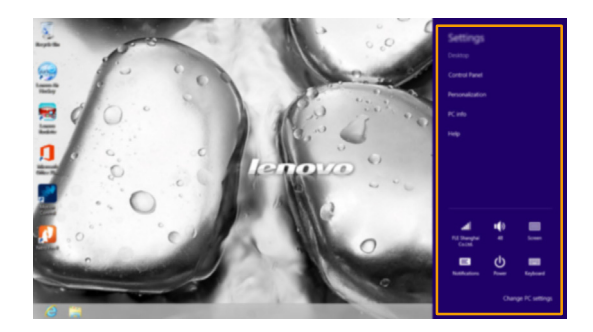

## <span id="page-16-0"></span>**Mise en mode Veille ou arrêt de l'ordinateur -**

Lorsque vous avez terminé de travailler sur votre ordinateur, vous pouvez le mettre en mode Veille ou l'arrêter.

#### **Mise en mode Veille de l'ordinateur**

Si vous vous éloignez de votre ordinateur brièvement, mettez-le en mode Veille.

Lorsque l'ordinateur est en veille, vous pouvez le réactiver rapidement afin de reprendre son utilisation, sans passer par le processus de démarrage.

Pour mettre l'ordinateur en mode Veille, effectuez l'une des actions suivantes :

- Appuyez sur le bouton d'alimentation.
- Ouvrez les icônes, puis sélectionnez Paramètres **ich → Alimentation** (1) → Veille.

Pour allumer l'ordinateur, effectuez l'une des actions suivantes :

- Appuyez sur une touche du clavier (située sur l'folio case).
- Appuyez sur le bouton d'alimentation.
- Appuyez sur le bouton Windows.

#### **Chapitre 2. Commencer à utiliser Windows 8**

#### **Arrêt de l'ordinateur**

Si vous comptez ne pas utiliser votre ordinateur pendant une période de temps prolongée, arrêtez-le.

Pour arrêter votre ordinateur :

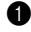

1 Ouvrez les icônes, puis sélectionnez **Paramètres** .

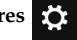

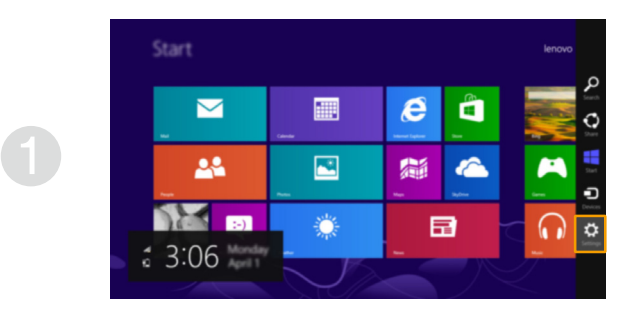

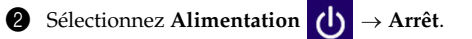

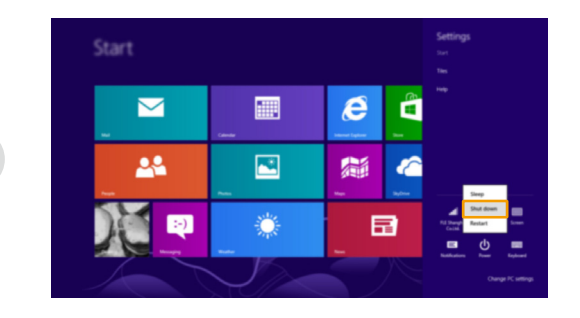

# <span id="page-18-1"></span><span id="page-18-0"></span>**Utilisation de l'écran tactile -**

Fonctionnant comme un ordinateur portable traditionnel utilisant le clavier et le pavé tactile, le panneau d'affichage peut prendre en charge les entrées à l'aide de l'écran tactile.

#### **Mouvements tactiles**

Vous pouvez toucher l'écran avec un ou plusieurs doigts afin d'effectuer différentes tâches.

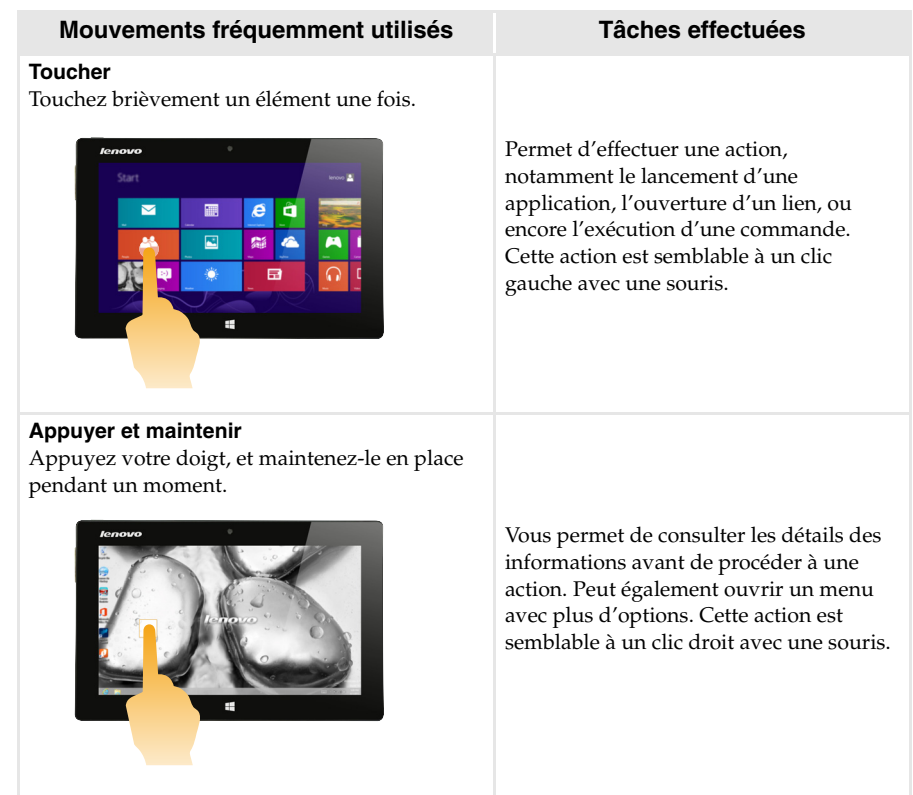

#### **Chapitre 2. Commencer à utiliser Windows 8**

### (suite)

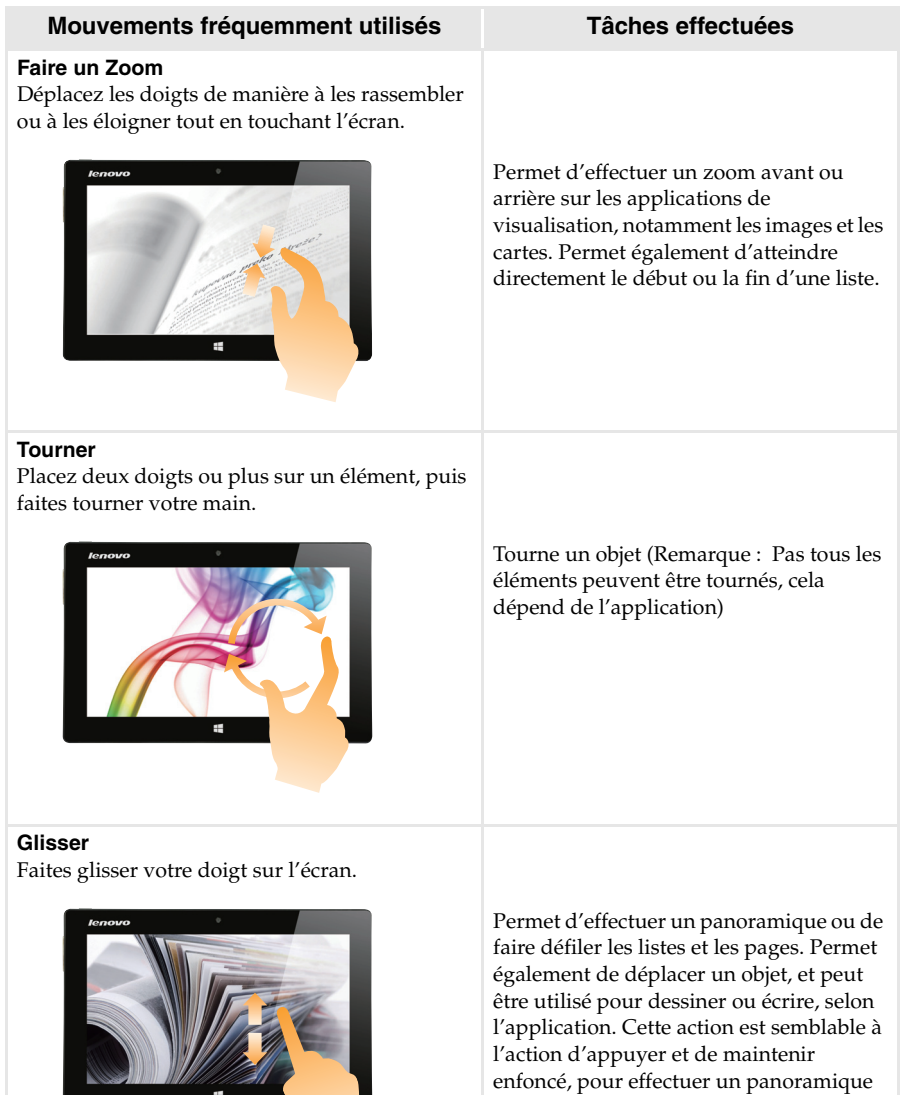

ou faire défiler à l'aide d'une souris.

 $\mathbf{I}$ 

Ш

(suite)

#### **Mouvements fréquemment utilisés Tâches effectuées**

#### **Balayer**

Partez depuis un bord de l'écran, puis balayez vers le centre.

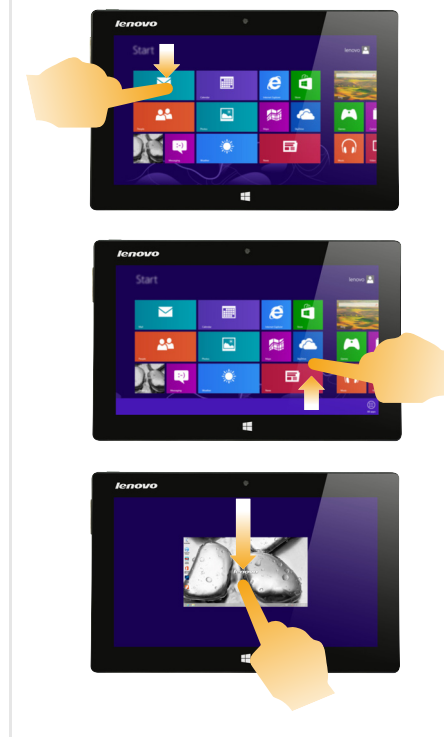

Le balayage depuis un bord supérieur vers le bas, ou dans le sens inverse permet d'afficher la barre des tâches au bas de l'écran, avec les commandes des applications, notamment l'enregistrement, la modification et la suppression.

Si une application est ouverte, vous pouvez également :

- Balayer en partant du bord supérieur vers le milieu de l'écran, sans relâcher la pression de votre doigt, afin d'ancrer l'application sur le côté gauche ou droit de l'écran. Vous permet de garder deux applications ouvertes au même moment, dans un format partagé.
- Balayer du bord supérieur tout droit vers le bas de l'écran, de manière continue et sans relâcher la pression de votre doigt, pour fermer l'application ouverte.

(suite)

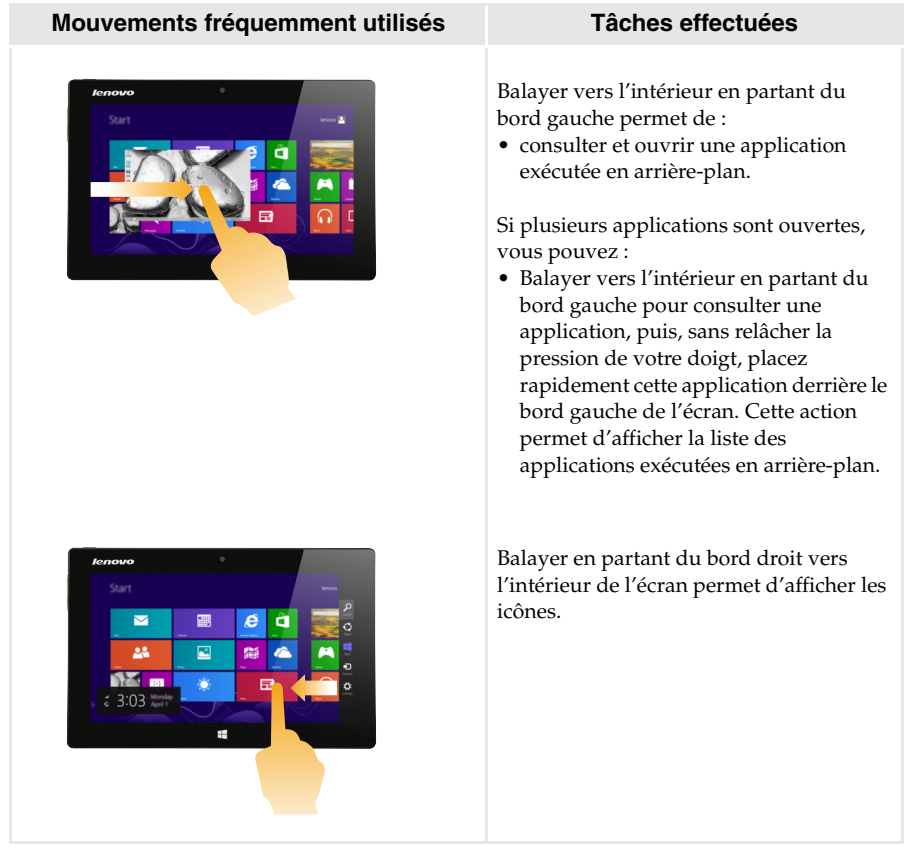

# <span id="page-22-0"></span>**Connexion au réseau local (LAN) sans fil-**

#### **Activation d'une connexion sans fil**

Pour confirmer la désactivation du mode Avion, accédez au bureau, puis consultez la zone de notification.

Si vous voyez l' $\sum$ icône affichée dans le coin inférieur droit, alors le mode Avion est actif. Dans le cas contraire, la fonctionnalité sans fil est activée.

**Remarque :** Le mode Avion est désactivé par défaut.

Si le mode Avion est actif, effectuez l'une des actions suivantes pour activer la fonction sans fil :

- Appuyez sur **F7** ( $\boxed{+}_{n}$ ) pour désactiver le mode Avion (situé sur l'folio case).
- Ouvrez les icônes, sélectionnez Paramètres **pour du la page de** configuration du réseau, puis faites basculer le commutateur du mode Avion sur **Arrêt**.

#### **Connexion à un réseau local (LAN) sans fil**

Une fois que la fonction sans fil a été activée, l'ordinateur procède automatiquement à la recherche de réseaux sans fil disponibles, puis les affiche dans la liste des réseaux locaux (LAN) sans fil. Pour se connecter à un réseau sans fil, cliquez sur le nom du réseau dans la liste, puis sur **Se connecter**.

**Remarque :** La connexion sur certains réseaux nécessite une clé de sécurité réseau, ou encore une phrase secrète. Pour se connecter à l'un de ces réseaux, demandez la clé de sécurité ou la phrase secrète à l'administrateur réseau, ou au fournisseur d'accès Internet (FAI).

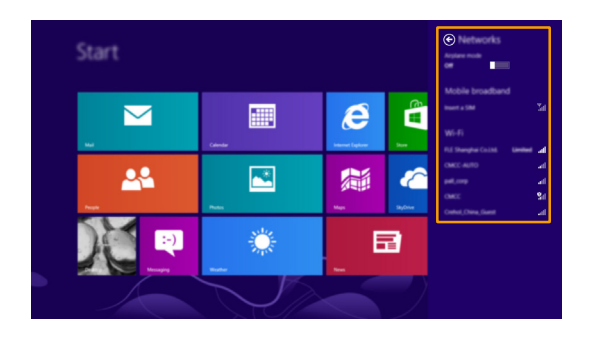

**Remarque :** Toute tâche de téléchargement s'interrompra lorsque vous fermez le panneau d'affichage (tout en utilisant l'folio case).

#### **Chapitre 2. Commencer à utiliser Windows 8**

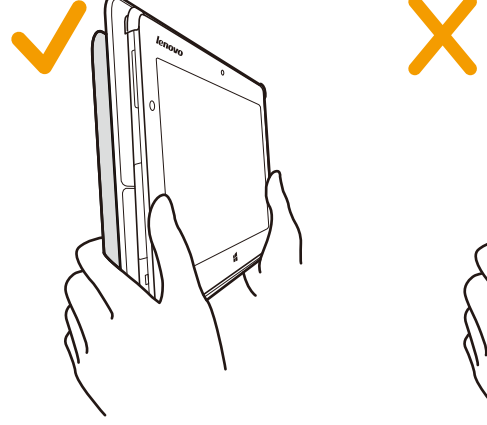

Pour de meilleures performances sans fil, tenez l'ordinateur comme illustré ci-dessous.

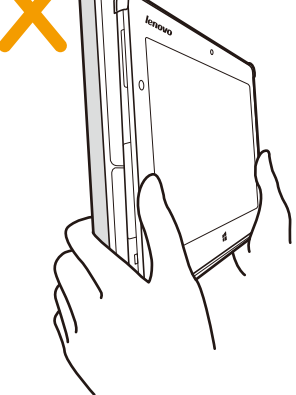

# <span id="page-24-0"></span>**Aide et support-**

En cas de problème quant à l'utilisation du système d'exploitation, consultez le fichier Aide et support. Pour ouvrir le fichier Aide et support, effectuez l'une des actions suivantes :

- Sélectionnez l'icône **Paramètres**. Sélectionnez **Aide**.
- Appuyez sur  $\text{Fn} + \text{F1}$  ( $\boxed{\mathbb{N}$ <sub>n</sub>) (situé sur l'folio case).

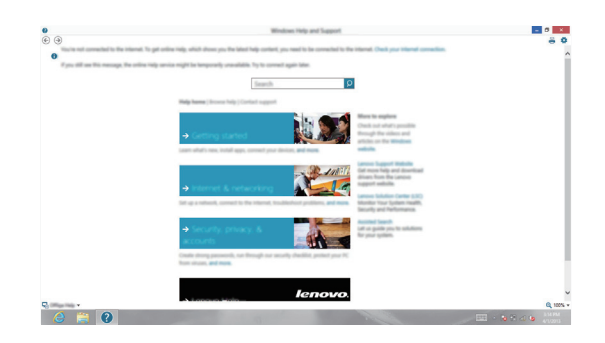

Vous pouvez lire le fichier Aide et support Windows sur votre ordinateur. Vous pouvez également obtenir une aide et un support en ligne en cliquant sur le lien en dessous de **Obtenir plus**.

# <span id="page-25-1"></span><span id="page-25-0"></span>**Chapitre 3. Système de récupération**

#### **Introduction**

La **Réinitialisation rapide** est un outil de récupération intégré qui permet aux utilisateurs de restaurer leur système d'exploitation à son état initial. Cela préserve leurs données et personnalisations importantes, sans avoir besoin de sauvegarder leurs données à l'avance. Les fonctionnalités de la **Réinitialisation rapide** suivantes sont disponibles pour les utilisateurs depuis différents emplacements, à l'intérieur de Windows :

#### **Actualisation de l'ordinateur**

Résout les problèmes de logiciel en réinstallant la configuration d'usine par défaut. Cela préserve les données de l'utilisateur, les paramètres importants et les applications Windows Store précédemment achetées depuis Windows Store.

#### **Réinitialisation de l'ordinateur**

Préparer l'ordinateur pour le recyclage ou le transfert de propriété. Cela réinstalle la configuration d'usine par défaut et renvoie toutes les données utilisateur et les applications à l'état de leur première expérience machine OOBE.

#### **Utilisation du Réinitialisation rapide**

La **Réinitialisation rapide** peut être lancée en utilisant une des méthodes suivantes :

- Bouton Alimentation + bouton de Volume haut :
	- Arrêtez la tablette et attendez au moins cinq secondes.
	- Appuyez et maintenez enfoncé le bouton de volume haut  $(+)$  et ensuite appuyez sur le bouton d'alimentation ( $\circ$ ), jusqu'à ce que le Menu du bouton Novo apparaisse sur l'écran.
- Paramètre Windows de l'ordinateur
	- Paramètre PC sous Windows **écran général Démarrage avancé** sélectionnez **Redémarrer maintenant**.
- Icône **Paramètres** :
	- Sélectionnez **Alimentation**.
	- Appuyez et maintenez enfoncée la touche Maj, tout en sélectionnant **Redémarrer**.

#### **Pour de plus amples instructions, consultez le fichier Aide et support Windows sur votre ordinateur.**

# <span id="page-26-0"></span>**Chapitre 4. Résolution des problèmes**

# <span id="page-26-1"></span>**Foire aux questions**

Cette section organise le forum aux questions par catégories.

#### **Recherche d'informations**

#### **Quelles mesures préventives de sécurité dois-je appliquer lorsque j'utilise mon ordinateur ?** Le *guide de sécurité et d'informations générales de Lenovo* fourni avec l'ordinateur contient les mesures préventives de sécurité relatives à l'utilisation de votre ordinateur. Lisez et suivez toutes les précautions lors de l'utilisation.

#### **Où puis-je consulter les spécifications matérielles de mon ordinateur ?** Vous pouvez trouver les caractéristiques matérielles de votre ordinateur dans les brochures

imprimées fournies avec votre ordinateur.

#### **Où puis-je trouver les informations sur la garantie ?**

Pour la garantie applicable à votre ordinateur, notamment la période et les services du type de garantie, consultez le dépliant relatif à la garantie limitée Lenovo accompagnant votre ordinateur.

#### **Pilotes**

#### **Où puis-je trouver les pilotes des différents périphériques de mon ordinateur ?**

Vous pouvez également télécharger les pilotes de périphérique les plus récents sur le site Internet de support aux consommateurs Lenovo.

#### **Obtenir de l'aide**

#### **Comment puis-je contacter le centre de support client ?**

Consultez au Chapitre 3. Assistance et service dans le *Guide de sécurité et d'informations générales de Lenovo.*

# <span id="page-27-0"></span>**Résolution des problèmes**

Si vous ne trouvez pas votre problème, voir le chapitre 1. La section suivante décrit uniquement les problèmes qui ne sont pas du ressort des informations plus détaillées du Chapitre 1.

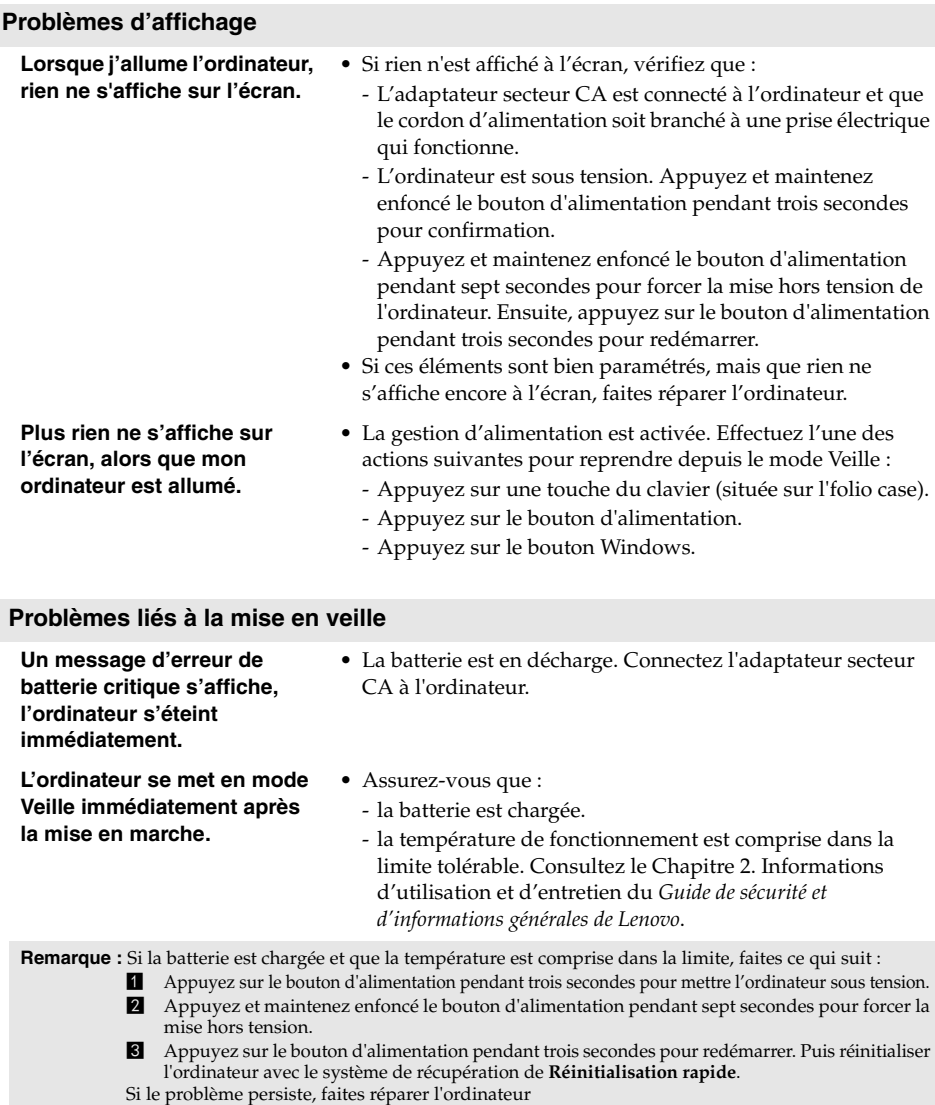

#### **Chapitre 4. Résolution des problèmes**

**L'ordinateur ne se réactive pas depuis le mode Veille et ne fonctionne pas.** 

- Si l'ordinateur ne quitte pas le mode veille, il se pourrait que la batterie soit déchargée.
- Si votre ordinateur est en mode veille, connectez l'adaptateur secteur CA à l'ordinateur. Ensuite, appuyez sur la touche Windows ou sur le bouton d'alimentation.
- Si votre ordinateur est hors tension, branchez l'adaptateur secteur CA à l'ordinateur. Ensuite, appuyez sur le bouton d'alimentation pour reprendre le fonctionnement.

**Remarque :** Si le système ne quitte toujours pas le mode veille, il a cessé de répondre, et vous ne pouvez pas mettre l'ordinateur hors tension, forcez l'arrêt de l'ordinateur (il est possible que les données non sauvegardées soient perdues). Pour réinitialiser l'ordinateur, appuyez et maintenez le bouton d'alimentation enfoncé pendant au moins 4 secondes. Si l'ordinateur ne parvient toujours pas à se réinitialiser, retirez l'adaptateur secteur CA.

#### **Problèmes liés à l'écran**

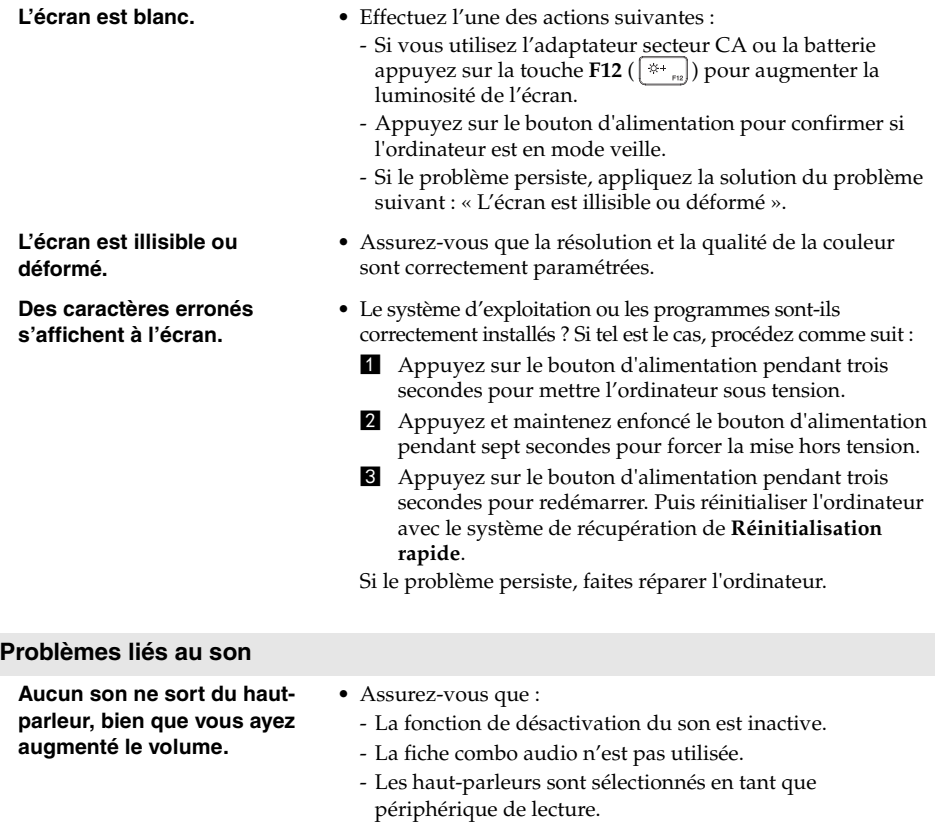

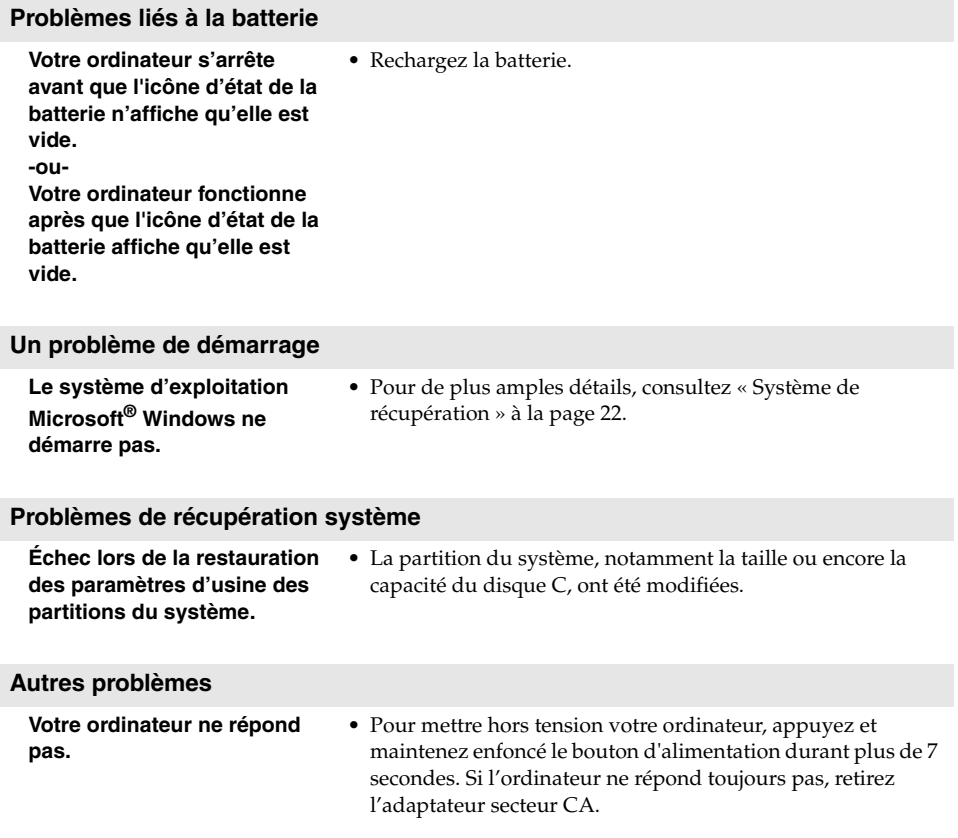

# <span id="page-30-0"></span>**Marques de commerce**

Lenovo et IdeaPad sont des marques de commerce ou des marques déposées de Lenovo en France et/ ou dans d'autres pays.

Microsoft et Windows sont des marques de commerce de Microsoft Corporation aux États-Unis, dans d'autres pays ou les deux.

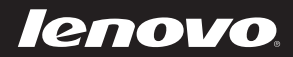

fr-FR Rev. AA00